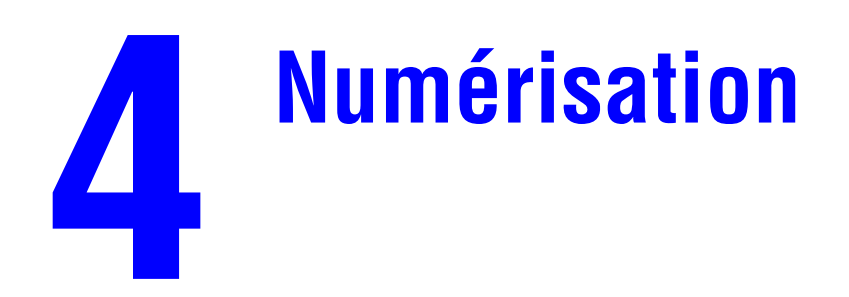

Ce chapitre contient :

- [« Numérisation de base », page 4-2](#page-1-0)
- [« Installation du pilote du scanner », page 4-4](#page-3-0)
- [« Réglage des options de numérisation », page 4-5](#page-4-0)
- [« Récupération des images », page 4-11](#page-10-0)
- [« Gestion des fichiers et contrôle des options de numérisation », page 4-19](#page-18-0)

# <span id="page-1-0"></span>**Numérisation de base**

Cette section aborde notamment les aspects suivants :

- [« Vue d'ensemble », page 4-2](#page-1-1)
- [« Numérisation des originaux à l'aide du système », page 4-3](#page-2-0)
- [« Récupération des images numérisées », page 4-4](#page-3-1)

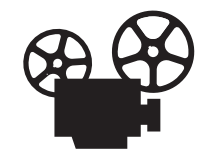

Des vidéos présentent les procédures de numérisation de base. Ces vidéos se trouvent sur le *CD-ROM Documentation utilisateur* et à l'adresse Web [www.xerox.com/office/c2424support.](http://www.office.xerox.com/cgi-bin/printer.pl?APP=udpdfs&Page=color&Model=WorkCentre+C2424&PgName=userdocvideos&Filename=scanning.htm&language=french)

## <span id="page-1-1"></span>**Vue d'ensemble**

La procédure de numérisation du Copieur-imprimante WorkCentre C2424 est différente de celle des scanners de bureau. Le système étant généralement connecté à un réseau et non directement à un ordinateur, l'utilisateur numérise un document ou une image à l'aide du système, puis utilise l'ordinateur pour récupérer l'image numérisée.

Les images numérisées sont généralement stockées sur le disque dur du système, soit dans le Dossier public, soit dans un dossier privé. Les utilisateurs peuvent également choisir de numériser des images directement sur l'ordinateur (Windows seulement).

#### **Remarque**

L'impression de travaux est possible durant la numérisation d'originaux ou de la récupération de fichiers sur le disque dur du système.

#### **Noms de fichier**

Le système crée des noms de fichier pour les images numérisées en utilisant la date et l'heure actuelles. Pour plus d'informations sur le réglage de la date et de l'heure du système, reportezvous au chapitre Fonctions de ce guide.

#### **Tailles de fichier**

La taille des fichiers d'images numérisées varie en fonction de l'image numérisée, de la résolution de numérisation et des options de couleur sélectionnées :

- Plus la résolution est élevée, plus la taille du fichier est importante.
- Une image numérisée en couleur aura une taille de fichier plus importante que la même image numérisée en noir et blanc.

Pour plus d'informations, reportez-vous à la section [« Définition de la résolution de la](#page-6-0)  [numérisation », page 4-7](#page-6-0).

Pour plus d'informations sur la gestion de l'espace disque du système, reportez-vous à la section [« Suppression des fichiers image », page 4-20.](#page-19-0)

## <span id="page-2-0"></span>**Numérisation des originaux à l'aide du système**

Suivez ces étapes pour numériser une image à l'aide du système :

#### **Remarque**

Pour effacer les paramètres du travail précédent, appuyez deux fois sur le bouton **Effacer/ Effacer tout**.

**1.** Chargez les originaux que vous souhaitez numériser. Utilisez la glace d'exposition ou le chargeur de documents.

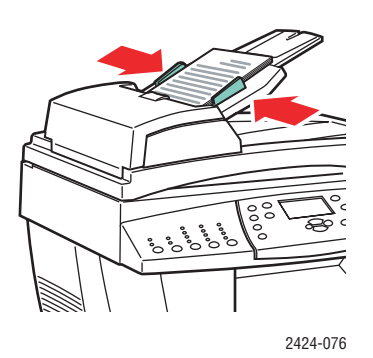

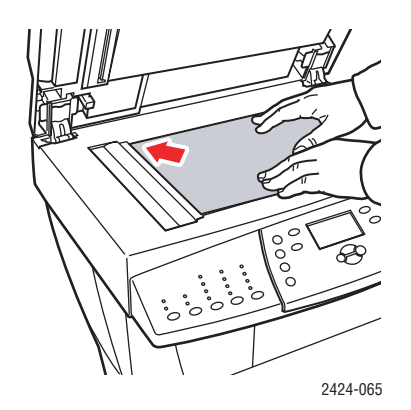

#### **Chargeur de documents**

Placez les originaux **face vers le haut**, en insérant d'abord le **haut** du document. Réglez les guides papier pour qu'ils reposent contre les originaux.

**Glace d'exposition** Soulevez le chargeur de documents, puis placez l'original, **face vers le bas**, dans l'angle gauche arrière de la glace d'exposition.

- **2.** Appuyez sur le bouton **Numérisation**. La liste des options de numérisation apparaît sur l'écran du panneau de commande.
- **3.** Si vous le souhaitez, modifiez la destination des images numérisées. Si vous choisissez un nom de dossier privé ou de PC, il vous sera peut-être également demandé le mot de passe numérique correspondant. Pour plus d'informations, reportez-vous à la section [« Définition de la destination de la numérisation », page 4-6.](#page-5-0)
- **4.** Appuyez sur le bouton **Marche** situé sur la partie droite du panneau de commande.

Sauf modification de la destination lors de l'étape 3, l'image est numérisée vers le Dossier public, sur le disque dur du système.

#### **Remarque**

Si vous avez placé les originaux dans le chargeur de documents, les images seront insérées dans un fichier à plusieurs pages. La numérisation se poursuit jusqu'à ce que le chargeur de documents soit vide.

**5.** Lorsque vous avez terminé le processus de numérisation vers un dossier protégé par mot de passe, appuyez deux fois sur le bouton **Effacer/Effacer tout**. La prochaine personne à utiliser le système ne pourra ainsi ni numériser de fichiers vers ce même dossier ni en supprimer de ce dernier.

## <span id="page-3-1"></span>**Récupération des images numérisées**

La méthode utilisée pour récupérer des images numérisées dépend de la façon dont le système est connecté au réseau et de la destination choisie pour ces images.

- Si le système est connecté à un réseau, vous pouvez copier les fichiers image se trouvant dans le Dossier public ou dans un dossier privé du disque dur du système vers le disque dur de votre ordinateur à l'aide de **CentreWare IS** ou de l'**utilitaire de numérisation Xerox** (Windows seulement).
- Si le système est doté d'une connexion USB ou d'une connexion réseau, vous pouvez importer les images se trouvant dans le Dossier public ou dans un dossier privé sur le disque dur du système dans une application sur votre ordinateur à l'aide des options de menu **Insertion**, **Acquisition** ou **Importation** de l'application.
- Si vous numérisez des images directement vers votre ordinateur Windows, vous pouvez les récupérer dans le dossier **Mes images numérisées** de votre ordinateur.

Pour plus d'informations, reportez-vous à la section [« Récupération des images », page 4-11.](#page-10-0)

# <span id="page-3-0"></span>**Installation du pilote du scanner**

Que vous envisagiez d'importer les images numérisées directement dans une application (telle que Photoshop ou Word) ou de numériser directement depuis votre ordinateur, vous devez installer le pilote de scanner Xerox.

Xerox fournit des pilotes de scanner pour les systèmes d'exploitation Windows et Macintosh ainsi que des pilotes d'imprimante sur le *CD-ROM du logiciel WorkCentre C2424* livré avec le système.

#### **Remarque**

Les pilotes de scanner Xerox sont également disponibles sur le site Web [www.xerox.com/office/drivers.](http://www.office.xerox.com/cgi-bin/printer.pl?APP=udpdfs&Page=color&Model=WorkCentre+C2424&PgName=driver&Language=french)

Pour installer le pilote du scanner :

- **1.** Insérez le *CD-ROM du logiciel WorkCentre C2424* dans votre ordinateur.
- **2.** Cliquez sur le lien **Installer les pilotes**.
- **3.** Cliquez sur le lien **Installer des pilotes d'imprimante et de scanner**, puis suivez les instructions d'installation des pilotes.

# <span id="page-4-0"></span>**Réglage des options de numérisation**

Cette section aborde notamment les aspects suivants :

- [« Création d'un dossier privé pour la numérisation », page 4-5](#page-4-1)
- [« Définition de la destination de la numérisation », page 4-6](#page-5-0)
- [« Définition de la résolution de la numérisation », page 4-7](#page-6-0)
- [« Suppression automatique des variations d'arrière-plan », page 4-7](#page-6-1)
- [« Sélection d'images couleur ou noir et blanc », page 4-8](#page-7-0)
- [« Spécification des originaux en recto ou recto-verso », page 4-8](#page-7-1)
- [« Spécification du type de l'original », page 4-9](#page-8-0)
- [« Définition du format de l'original », page 4-9](#page-8-1)
- « Définition d'un mot de passe de numérisation pour votre ordinateur [\(Windows uniquement\) », page 4-10](#page-9-0)
- [« Etalonnage du scanner », page 4-10](#page-9-1)

### <span id="page-4-1"></span>**Création d'un dossier privé pour la numérisation**

Si le système est connecté à un réseau, vous pouvez créer, sur le disque dur du système, un dossier privé dans lequel numériser des images. Vous pouvez protéger ce dossier privé avec un mot de passe afin d'empêcher d'autres utilisateurs d'afficher ou de récupérer vos images numérisées.

Pour créer un dossier privé :

- **1.** Accédez à CentreWare IS :
	- **a.** Lancez votre navigateur Web.
	- **b.** Entrez l'adresse IP du système dans le champ Adresse du navigateur (http://xxx.xxx.xxx.xxx).

#### **Remarque**

Vous trouverez l'adresse IP sur la page de démarrage ou sur la page de configuration. Vous pouvez également afficher l'adresse IP sur le panneau de commande ; appuyez sur le bouton **Configuration machine**, sélectionnez **Informations**, appuyez sur le bouton **Entrer**, sélectionnez **Identification du système**, appuyez à nouveau sur le bouton **Entrer**, puis recherchez l'adresse IP.

- **2.** Cliquez sur le bouton **Numérisations** pour afficher l'onglet **Numérisations**.
- **3.** Sous **Dossiers privés** dans la partie droite de l'affichage, cliquez sur **Créer un dossier**.
- **4.** Dans la fenêtre **Créer un dossier** :
	- **a.** Entrez le nom que vous souhaitez donner au dossier privé. Ce nom doit comporter un maximum de 10 caractères alphanumériques.
	- **b.** Si vous le souhaitez, entrez deux fois un mot de passe numérique à 4 chiffres.
	- **c.** Cliquez sur le bouton **Enregistrer les modifications**.

### <span id="page-5-0"></span>**Définition de la destination de la numérisation**

Vous pouvez sélectionner l'une des trois destinations suivantes pour les images numérisées :

- **Dossier public** Place l'image numérisée dans le Dossier public situé sur le disque dur du système ; ce dossier est accessible à n'importe quel utilisateur du réseau se connectant au système. (Sélection par défaut à la sortie d'usine)
- **EX<sub>I</sub> <Dossier privé>** Place l'image numérisée dans un dossier privé situé sur le disque dur du système.
- **<Nom d'utilisateur>** Place l'image numérisée dans le dossier **Mes images numérisées** sur le disque dur de l'ordinateur de l'utilisateur. (Windows seulement)

Pour plus d'informations sur la création de dossiers privés, reportez-vous à la section [« Création d'un dossier privé pour la numérisation », page 4-5](#page-4-1).

Pour sélectionner la destination de vos images numérisées :

- **1.** Sur le panneau de commande, appuyez sur le bouton **Numérisation**.
- **2.** Dans le menu, sélectionnez **Numériser vers**, puis appuyez sur le bouton **Entrer**. Le système affiche la liste des destinations possibles.

#### **Remarque**

Les noms d'utilisateur et de dossier privé sont répertoriés par ordre alphabétique sous Dossier public. Si leur nombre est supérieur à 10, les noms sont classés par sous-groupe alphabétique. Si l'utilitaire de numérisation Xerox est ouvert sur l'ordinateur des utilisateurs, les deux premiers noms d'utilisateur apparaissent avec un \* en début de liste.

**3.** Sélectionnez **Dossier public**, **<dossier privé>** ou **<nom d'utilisateur>**, puis appuyez sur le bouton **Entrer**.

S'il existe plus de 10 dossiers privés ou noms d'utilisateur, sélectionnez le menu correspondant au sous-groupe alphabétique, appuyez sur le bouton **Entrer**, sélectionnez le dossier privé ou le nom d'utilisateur, puis appuyez à nouveau sur le bouton **Entrer**.

**4.** Si vous avez sélectionné un nom d'utilisateur ou un dossier privé protégé par un mot de passe lors de l'étape 3, tapez le mot de passe numérique à 4 chiffres correspondant sur le clavier du panneau de commande, puis appuyez sur le bouton **Entrer**.

#### **Remarque**

Lorsque vous avez terminé le processus de numérisation vers un dossier protégé par mot de passe, appuyez deux fois sur le bouton **Effacer/Effacer tout**. La prochaine personne à utiliser le système ne pourra ainsi ni numériser de fichiers vers ce même dossier ni en supprimer de ce dernier.

## <span id="page-6-0"></span>**Définition de la résolution de la numérisation**

Selon l'utilisation que vous compter faire des images numérisées, il se peut que vous vouliez changer la résolution de la numérisation. La résolution de la numérisation affecte la taille et la qualité du fichier image.

Pour sélectionner la résolution de la numérisation :

- **1.** Sur le panneau de commande, appuyez sur le bouton **Numérisation**.
- **2.** Dans le menu, sélectionnez **Résolution de numérisation**, puis appuyez sur le bouton **Entrer**.
- **3.** Sélectionnez l'une des options suivantes, puis appuyez sur le bouton **Entrer** :
	- **100x100** Produit la résolution la plus basse et la plus petite taille de fichier.
	- **200x200** Produit une résolution basse et une petite taille de fichier.
	- **300x300** Produit une résolution et une taille de fichier moyennes.

Les options de résolution suivantes sont disponibles sur les systèmes configurés avec un minimum de 512 Mo de RAM :

- **400x400** Produit une résolution élevée et une taille de fichier importante.
- **600x600** Produit la résolution la plus élevée et la plus importante taille de fichier.

## <span id="page-6-1"></span>**Suppression automatique des variations d'arrière-plan**

Il arrive parfois que des originaux recto-verso ayant pour support un papier fin affichent certaines parties de texte ou d'images à l'arrière du papier. Pour améliorer les images numérisées de ce type de document, utilisez le paramètre **Suppression auto** afin de diminuer la sensibilité du scanner aux variations des couleurs d'arrière-plan claires.

Pour modifier ce paramètre :

- **1.** Sur le panneau de commande, appuyez sur le bouton **Numérisation**.
- **2.** Dans le menu, sélectionnez **Suppression auto**, puis appuyez sur le bouton **Entrer**.
- **3.** Sélectionnez **Activée** ou **Désactivée**, puis appuyez sur le bouton **Entrer**. La valeur par défaut à la sortie d'usine est **Désactivée**.

## <span id="page-7-0"></span>**Sélection d'images couleur ou noir et blanc**

Vous pouvez numériser une image en couleur ou en noir et blanc. La sélection du noir et blanc réduit de façon significative la taille de fichier des images numérisées.

Appuyez sur le bouton **Mode couleur** du panneau de commande pour modifier la sélection en **Couleur** ou **Noir et blanc**.

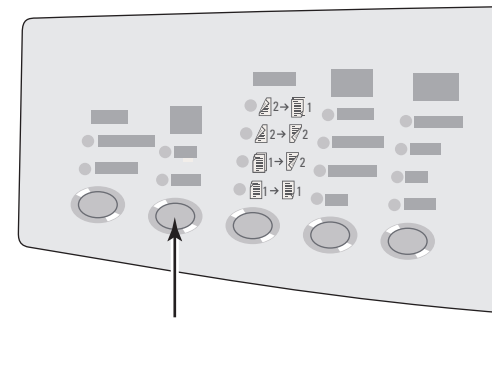

2424-166

### <span id="page-7-1"></span>**Spécification des originaux en recto ou recto-verso**

Lorsque vous utilisez le chargeur de documents pour numériser des originaux recto-verso, définissez cette option de sorte que chaque côté soit numérisé afin de produire un fichier image numérisé à plusieurs pages.

Appuyez sur le bouton **Mode d'impression** du panneau de commande pour modifier la sélection de la façon suivante :

- **1 à 1** Numérise uniquement le recto des originaux. (Valeur par défaut à la sortie d'usine.)
- **2 à 1** Numérise le recto et le verso des originaux.

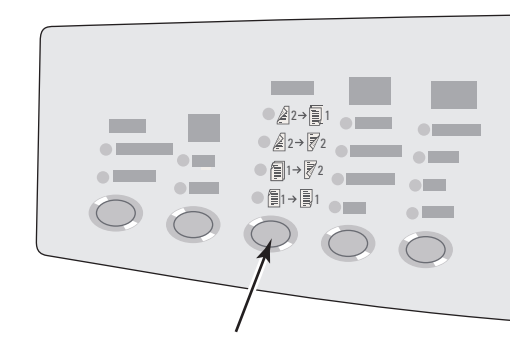

2424-167

## <span id="page-8-0"></span>**Spécification du type de l'original**

Le scanner permet d'optimiser l'apparence de la sortie en fonction du contenu de l'original.

Appuyez sur le bouton **Type de document** du panneau de commande pour modifier la sélection de la façon suivante :

- **Photo** Optimise les impressions photographiques.
- **Images** Optimise les zones à couleurs constantes.
- **Mixte** Optimise les photographies de magazines ou de journaux.
- **Texte** Optimise un texte en noir et blanc ou en couleur.

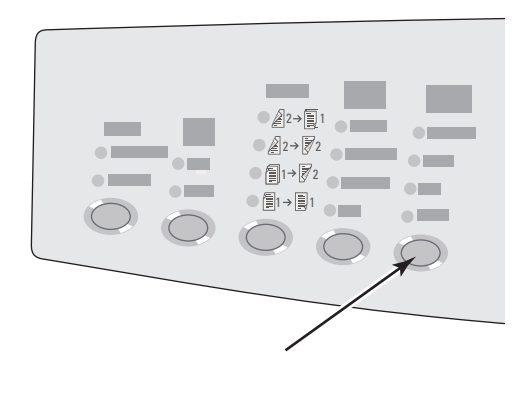

2424-169

## <span id="page-8-1"></span>**Définition du format de l'original**

Vous pouvez spécifier le format del'original de façon à numériser la zone correcte. Pour ce faire :

- **1.** Sur le panneau de commande, appuyez sur le bouton **Numérisation**.
- **2.** Dans le menu, sélectionnez **Format original**, puis appuyez sur le bouton **Entrer**.
- **3.** Sélectionnez l'un des formats prédéfinis ou **Bac/Auto** (la valeur par défaut à la sortie d'usine), puis appuyez sur le bouton **Entrer**.

Si vous sélectionnez **Bac/Auto** et utilisez la glace d'exposition, chaque original est pré-numérisé afin de déterminer son format.

Si vous sélectionnez **Bac/Auto** et utilisez le chargeur de documents, le format de la zone numérisée est identique à celui de la copie papier actuelle.

## <span id="page-9-0"></span>**Définition d'un mot de passe de numérisation pour votre ordinateur (Windows uniquement)**

Vous pouvez empêcher d'autres utilisateurs de numériser des images directement depuis votre ordinateur en définissant un mot de passe. Le panneau de commande invite alors les utilisateurs à fournir un mot de passe lorsqu'ils sélectionnent votre ordinateur comme destination de la numérisation.

Utilisez l'**utilitaire de numérisation Xerox** pour définir un mot de passe de numérisation pour votre ordinateur.

**1.** Cliquez avec le bouton droit sur l'icône située dans la barre des tâches (dans l'angle inférieur droit de votre écran), puis sélectionnez **Utilitaire de numérisation Xerox** dans le menu déroulant.

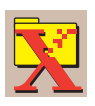

#### **Remarque**

Si l'icône ne s'affiche pas dans la barre des tâches, sélectionnez le menu **Démarrer** de Windows, sélectionnez **Programmes**, **Impression bureautique Xerox**, **Numérisation**, puis **Utilitaires de numérisation Xerox**.

- **2.** Dans la zone déroulante **Emplacement**, sélectionnez **Mes images numérisées**.
- **3.** Dans le menu **Paramètres**, sélectionnez **Numériser vers le PC**.
- **4.** Entrez le mot de passe numérique de 4 chiffres dans chacune des zones de mot de passe.
- **5.** Cliquez sur le bouton **OK**.

#### **Remarque**

Reportez-vous à la section [« Utilisation de l'utilitaire de numérisation Xerox](#page-12-0)  [\(Windows uniquement\) », page 4-13](#page-12-0) pour plus d'informations sur l'utilitaire de numérisation Xerox. Reportez-vous à la section [« Définition de la destination de la](#page-5-0)  [numérisation », page 4-6](#page-5-0) pour plus d'informations sur la numérisation d'images sur votre ordinateur.

### <span id="page-9-1"></span>**Etalonnage du scanner**

Effectuez la procédure d'étalonnage du scanner si vous remplacez le scanner ou le chargeur de documents d'origine. L'étalonnage du scanner règle la qualité de sortie des pages recto et verso des originaux. Cette procédure n'a pas besoin d'être réalisée dans le cadre de l'utilisation normale du système.

Pour plus d'informations sur l'étalonnage du scanner, accédez à la base de connaissances Xerox infoSMART à l'adresse [www.xerox.com/office/c2424infoSMART.](http://www.office.xerox.com/cgi-bin/printer.pl?APP=udpdfs&PAGE=color&Model=WorkCentre+C2424&PgName=infosmart&Language=french)

# <span id="page-10-0"></span>**Récupération des images**

Cette section aborde notamment les aspects suivants :

- [« Affichage et récupération d'images numérisées », page 4-12](#page-11-0)
	- [« Utilisation de CentreWare IS », page 4-12](#page-11-1)
	- « Utilisation de l'utilitaire de numérisation Xerox (Windows uniquement) », [page 4-13](#page-12-0)
- [« Importation d'images numérisées dans une autre application », page 4-14](#page-13-0)
	- « Utilisation de l'importateur d'images Xerox sous Windows 2000, Windows XP et [Windows Server 2003 \(TCP/IP\) », page 4-14](#page-13-1)
	- « Utilisation du gestionnaire d'images WIA sous Windows XP et [Windows Server 2003 \(USB\) », page 4-15](#page-14-0)
	- [« Utilisation de l'Importateur d'images Xerox sous Macintosh OS X », page 4-16](#page-15-0)

Le tableau suivant répertorie les différentes méthodes d'affichage et de récupération des fichiers d'images numérisées et indique les méthodes disponibles pour chaque système d'exploitation.

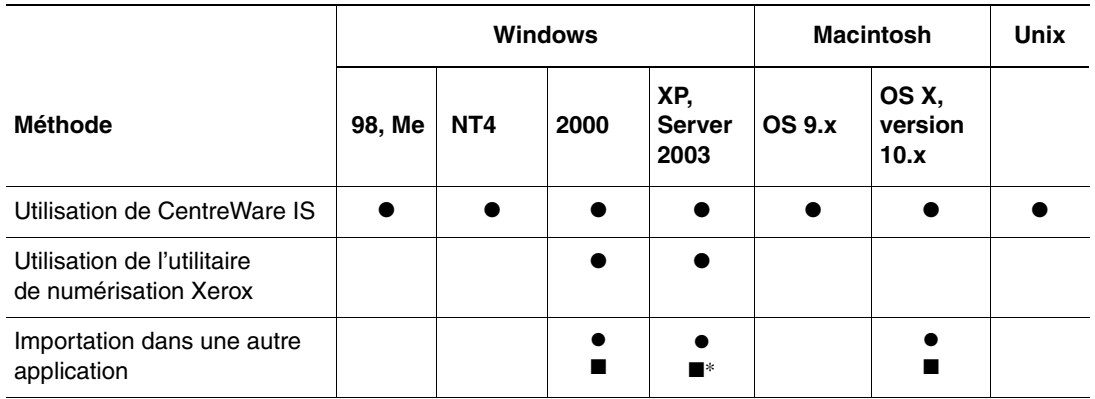

● = Disponible avec une connexion réseau TCP/IP.

 $\blacksquare$  = Disponible avec une connexion USB.

\* = L'installation standard permet de récupérer des images provenant du Dossier public.

#### **Remarque**

L'utilisation d'une autre méthode que celle de CentreWare IS nécessite l'installation du pilote de scanner à partir du *CD-ROM du logiciel WorkCentre C2424*. Pour plus d'informations, reportez-vous à la sectio[n« Installation du pilote du scanner »,](#page-3-0)  [page 4-4](#page-3-0).

## <span id="page-11-0"></span>**Affichage et récupération d'images numérisées**

#### <span id="page-11-1"></span>**Utilisation de CentreWare IS**

Si le système multifonction est connecté à un réseau, vous pouvez utiliser CentreWare IS pour afficher, récupérer ou supprimer des images numérisées du Dossier public ou d'un dossier privé situé sur le disque dur du système.

- **1.** Accédez à CentreWare IS :
	- **a.** Lancez votre navigateur Web.
	- **b.** Entrez l'adresse IP du système dans le champ Adresse du navigateur  $(http://xxxx.xxx.xxx.xxx).$

#### **Remarque**

Vous trouverez l'adresse IP sur la page de démarrage ou sur la page de configuration. Vous pouvez également afficher l'adresse IP sur le panneau de commande ; appuyez sur le bouton **Configuration machine**, sélectionnez **Informations**, appuyez sur le bouton **Entrer**, sélectionnez **Identification du système**, appuyez à nouveau sur le bouton **Entrer**, puis recherchez l'adresse IP.

**2.** Cliquez sur le bouton **Numérisations** pour afficher l'onglet **Numérisations**.

CentreWare IS affiche les miniatures des images dans le Dossier public, sur le disque dur du système.

- **3.** Si vous souhaitez afficher les miniatures des images dans un dossier privé :
	- **a.** Dans la partie gauche de l'affichage, sous **Dossiers privés**, cliquez sur le nom du dossier privé dans la liste.
	- **b.** Si le dossier privé est protégé par un mot de passe numérique, entrez ce mot de passe et cliquez sur le bouton **OK**.
- **4.** Dans la liste déroulante **Récupérer comme** située à droite de l'image que vous souhaitez récupérer, sélectionnez le format de fichier désiré.
- **5.** Cliquez sur le bouton **Aller à** pour ce fichier.

#### **Remarque**

Si, au contraire, vous souhaitez supprimer le fichier, cliquez sur le bouton **Supprimer**. Pour supprimer tous les fichiers de ce dossier, cliquez sur le bouton **Supprimer tout** situé sous les miniatures.

**6.** Suivez les invites pour enregistrer l'image à l'emplacement voulu sur votre ordinateur (Windows), ou enregistrez l'image à partir de l'application dans laquelle elle a été ouverte (Macintosh).

### <span id="page-12-0"></span>**Utilisation de l'utilitaire de numérisation Xerox (Windows uniquement)**

Vous pouvez utiliser l'**utilitaire de numérisation Xerox** pour afficher, ouvrir et supprimer des fichiers d'images numérisées.

**1.** Si vous avez numérisé des images directement sur votre ordinateur, l'utilitaire de numérisation Xerox s'ouvre automatiquement. Si tel n'est pas le cas, cliquez avec le bouton droit sur l'icône située dans la barre des tâches (dans l'angle inférieur droit de votre écran), puis sélectionnez **Utilitaire de numérisation Xerox** dans le menu déroulant.

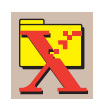

#### **Remarque**

Si l'icône ne s'affiche pas dans la barre des tâches, sélectionnez le menu **Démarrer** de Windows, sélectionnez **Programmes**, **Impression bureautique Xerox**, **Numérisation**, puis **Utilitaires de numérisation Xerox**.

**2.** Dans la liste déroulante **Emplacement**, sélectionnez un dossier pour afficher les images numérisées. La fenêtre affiche les miniatures des images à l'emplacement sélectionné. La date et l'heure auxquelles l'image a été numérisée figurent en dessous de chaque miniature.

#### **Remarque**

Si vous avez récemment numérisé une image et ne la voyez pas s'afficher, cliquez sur le bouton **Rafraîchir**.

- **3.** Si vous souhaitez modifier la taille des miniatures, sélectionnez le menu **Afficher**, sélectionnez **Taille de la miniature**, puis sélectionnez une taille.
- **4.** Pour récupérer une image dans le Dossier public ou dans un dossier privé, cliquez sur l'image pour la sélectionner, puis cliquez sur le bouton **Récupérer**.

L'utilitaire de numérisation récupère l'image du système et la place dans votre dossier **Mes images numérisées**.

#### **Remarque**

Si vous souhaitez supprimer l'image que vous avez sélectionnée, cliquez sur le bouton **Supprimer**.

Pour plus d'informations, sélectionnez l'option de menu **Aide** pour afficher l'aide en ligne.

### <span id="page-13-0"></span>**Importation d'images numérisées dans une autre application**

Si le système dispose d'une connexion USB ou TCP/IP, vous pouvez importer directement des images numérisées dans une application sur votre ordinateur à l'aide de l'option de menu **Insertion**, **Acquisition** ou **Importation** de l'application.

#### <span id="page-13-1"></span>**Utilisation de l'importateur d'images Xerox sous Windows 2000, Windows XP et Windows Server 2003 (TCP/IP)**

Si le système dispose d'une connexion réseau TCP/IP, utilisez la procédure suivante pour importer des images dans une application :

- **1.** Démarrez l'application et ouvrez le fichier dans lequel vous souhaitez placer l'image.
- **2.** Sélectionnez l'option de menu permettant d'acquérir l'image. Par exemple, si vous utilisez Word pour placer une image dans un document, sélectionnez **Insertion peronnalisée**, **Image**, **D'un scanneur ou d'un appareil photo**, sélectionnez ensuite le scanner, puis cliquez sur le bouton **Insertion personnalisée**.
- **3.** Dans la partie supérieure gauche de la fenêtre **Importateur d'images Xerox**, sélectionnez l'emplacement de l'image dans la liste déroulante **Emplacement**. Vous pouvez sélectionner le **Dossier public**, un **<dossier privé>** ou le dossier **Mes images numérisées**.

#### **Remarque**

Si vous y êtes invité, entrez le mot de passe numérique à 4 chiffres du dossier que vous avez sélectionné.

La fenêtre **Importateur d'images Xerox** affiche les miniatures des images de ce dossier. La date et l'heure auxquelles l'image a été numérisée figurent en dessous de chaque miniature.

- Si vous déplacez votre souris au-dessus des miniatures, un message contextuel affiche des informations, notamment la résolution et la taille du fichier image.
- Si vous souhaitez modifier la taille des miniatures, sélectionnez le menu **Afficher**, sélectionnez **Taille de la miniature**, puis sélectionnez **Petite**, **Moyenne** ou **Grande**. Si vous avez récemment numérisé une image et ne la voyez pas s'afficher, cliquez sur le bouton **Rafraîchir**.
- **4.** Si vous le souhaitez, vous pouvez modifier la couleur et la résolution de l'image importée. Pour plus d'informations, reportez-vous à la section[« Modification des paramètres de](#page-14-1)  [l'Importateur d'images Xerox dans Windows », page 4-15](#page-14-1).
- **5.** Cliquez sur l'image que vous souhaitez importer afin de la mettre en surbrillance.

Certaines applications vous permettent d'importer plusieurs images à la fois. Pour sélectionner plusieurs images, maintenez la touche **Ctrl** ou **Maj** du clavier enfoncée tout en sélectionnant une autre image. Pour importer toutes les images dans le dossier, sélectionnez le menu **Modifier**, puis **Tout sélectionner**.

**6.** Cliquez sur le bouton **Importer**. Une copie de l'image est transférée à cet emplacement dans votre application.

#### **Remarque**

Si vous souhaitez supprimer les images que vous avez sélectionnées, cliquez sur le bouton **Supprimer**. Pour plus d'informations sur l'**Importateur d'images**, sélectionnez l'option de menu **Aide** pour afficher l'aide en ligne.

#### <span id="page-14-1"></span>**Modification des paramètres de l'Importateur d'images Xerox dans Windows**

Lorsque vous importez des images à l'aide de l'Importateur d'images Xerox, vous pouvez modifier la couleur et la résolution de l'image importée.

- **1.** Sélectionnez le menu **Paramètres**, puis sélectionnez **Options d'importation** pour ouvrir la boîte de dialogue **Options d'importation d'images**.
- **2.** Si vous le souhaitez, déplacez le curseur pour modifier la résolution.
	- Si vous sélectionnez **Très bien**, les images sont importées en utilisant la résolution à laquelle elles ont été numérisées.
	- Si vous sélectionnez **Assez bien**, elles sont importées à une résolution de 100x100. Plus la résolution est basse, plus la durée d'importation de l'image est courte.
- **3.** Si vous souhaitez que toutes les images soient importées en noir et blanc, sélectionnez **Importer l'image en noir et blanc**. Cette sélection raccourcit la durée d'importation de l'image.
- **4.** Cliquez sur le bouton **OK** pour enregistrer vos modifications et quitter la boîte de dialogue.

Pour que l'image soit automatiquement supprimée du disque dur du système WorkCentre C2424 après son importation, sélectionnez le menu **Paramètres**, puis sélectionnez **Supprimer après l'importation** afin que cette option de menu comporte une case à cocher.

#### <span id="page-14-0"></span>**Utilisation du gestionnaire d'images WIA sous Windows XP et Windows Server 2003 (USB)**

Si le système dispose d'une connexion USB, vous pouvez importer des images à partir du Dossier public sur le disque dur du système.

#### **Remarque**

Pour importer des images à l'aide du gestionnaire d'images WIA, l'utilitaire de numérisation Xerox doit être en cours d'exécution dans la barre des tâches. Si l'icône ne s'affiche pas dans la barre des tâches, sélectionnez le menu **Démarrer** de Windows, sélectionnez **Programmes**, **Impression bureautique Xerox**, **Numérisation**, puis **Utilitaires de numérisation Xerox**.

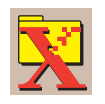

Pour importer des images numérisées dans une application :

- **1.** Démarrez l'application et ouvrez le fichier dans lequel vous souhaitez placer l'image.
- **2.** Sélectionnez l'option de menu permettant d'acquérir l'image.

Par exemple, si vous utilisez Word pour placer une image dans un document, sélectionnez **Insertion**, **Image**, **D'un scanneur ou d'un appareil photo**, sélectionnez le scanner, puis cliquez sur le bouton **OK**.

- **3.** Dans la fenêtre **Obtenir des images depuis WIA Xerox WorkCentre C2424**, ouvrez le **Dossier public** pour afficher les miniatures des images contenues dans ce dossier.
- **4.** Pour voir les détails d'un fichier image :
	- **a.** Cliquez sur l'image pour la sélectionner.
	- **b.** Cliquez sur **Afficher les informations de la photo** pour afficher la boîte de dialogue **Propriétés** qui indique la date et l'heure auxquelles l'image a été numérisée, ainsi que la taille du fichier.
	- **c.** Cliquez sur le bouton **OK** pour fermer la boîte de dialogue.
- **5.** Cliquez sur l'image que vous souhaitez importer afin de la mettre en surbrillance.

Certaines applications vous permettent d'importer plusieurs images à la fois. Pour sélectionner plusieurs images, maintenez la touche **Ctrl** ou **Maj** du clavier enfoncée pendant que vous sélectionnez une autre image. Pour importer toutes les images dans le dossier, sélectionnez le menu **Modifier**, puis **Tout sélectionner**.

**6.** Cliquez sur le bouton **Obtenir les photos**.

Une copie de l'image est transférée à cet emplacement dans votre application.

#### **Remarque**

Si vous souhaitez supprimer les images que vous avez sélectionnées, cliquez sur le bouton **Supprimer**.

#### <span id="page-15-0"></span>**Utilisation de l'Importateur d'images Xerox sous Macintosh OS X**

Le pilote de l'importateur d'images Xerox (TWAIN) fait partie de l'installation standard pour Macintosh OS X. Pour importer des images dans une application :

- **1.** Démarrez l'application et ouvrez le fichier dans lequel vous souhaitez placer l'image.
- **2.** Sélectionnez l'option de menu permettant d'acquérir l'image. Par exemple, si vous utilisez Word pour placer une image dans un document, sélectionnez **Insertion**, **Image**, **D'un scanneur ou d'un appareil photo**, sélectionnez ensuite le scanner, puis cliquez sur le bouton **Acquisition**.
- **3.** Dans la partie supérieure gauche de la fenêtre **Importateur d'images Xerox**, sélectionnez l'emplacement de l'image dans la liste déroulante **Emplacement**. Vous pouvez sélectionner le **Dossier public** ou un dossier privé.

#### **Remarque**

Si vous y êtes invité, entrez le mot de passe numérique à 4 chiffres du dossier que vous avez sélectionné.

La fenêtre **Importateur d'images Xerox** affiche les miniatures des images de ce dossier. La date et l'heure auxquelles l'image a été numérisée figurent en dessous de chaque miniature.

- Si vous déplacez votre souris au-dessus des miniatures, un message contextuel affiche des informations, notamment la résolution et la taille du fichier image.
- Si vous souhaitez modifier la taille des miniatures, déplacez le curseur vers l'angle inférieur droit de la fenêtre.

#### **Remarque**

Pour plus d'informations sur l'**Importateur d'images**, cliquez sur le bouton **Aide** pour afficher l'aide en ligne.

- **4.** Si vous le souhaitez, modifiez les paramètres d'importation. Pour plus d'informations, reportez-vous à la section [« Modification des paramètres de l'Importateur d'images Xerox](#page-16-0)  [sous Macintosh », page 4-17](#page-16-0).
- **5.** Cliquez sur une ou plusieurs images que vous souhaitez importer pour les sélectionner. Pour sélectionner plusieurs images, maintenez la touche **Ctrl** du clavier enfoncée pendant que vous sélectionnez une image.

Pour importer toutes les images contenues dans le dossier, cliquez sur la case à cocher **Tout sélectionner**.

#### **Remarque**

Si vous avez récemment numérisé une image et ne la voyez pas s'afficher, cliquez sur le bouton **Rafraîchir**.

#### **6.** Cliquez sur le bouton **Importer**.

Une copie de l'image est transférée à cet emplacement dans votre application.

#### **Remarque**

Si vous souhaitez supprimer les images que vous avez sélectionnées, cliquez sur le bouton **Supprimer**.

#### <span id="page-16-0"></span>**Modification des paramètres de l'Importateur d'images Xerox sous Macintosh**

Pour modifier la couleur et la résolution utilisées lors de l'importation des images :

- **1.** Cliquez sur le bouton **Paramètres** pour ouvrir la boîte de dialogue **Options d'importation d'images**.
- **2.** Si vous le souhaitez, déplacez le curseur pour modifier la résolution. Si vous sélectionnez **Comme numérisée**, les images sont importées en utilisant la résolution à laquelle elles ont été numérisées. Si vous sélectionnez **La plus faible**, les images sont importées à une résolution de 100x100. Plus la résolution est basse, plus la durée d'importation de l'image est courte.
- **3.** Si vous souhaitez que toutes les images soient importées en noir, blanc et gris, sélectionnez **Importer l'image en noir et blanc**. Cette sélection raccourcit la durée d'importation de l'image.
- **4.** Cliquez sur le bouton **OK** pour enregistrer vos modifications et quitter la boîte de dialogue.

Pour supprimer automatiquement l'image du disque dur du système WorkCentre C2424 après l'importation, sélectionnez **Supprimer après l'importation** dans l'angle inférieur gauche de la fenêtre **Importateur d'images**.

# <span id="page-18-0"></span>**Gestion des fichiers et contrôle des options de numérisation**

Cette section aborde notamment les aspects suivants :

- [« Affichage des images », page 4-19](#page-18-1)
- [« Suppression des fichiers image », page 4-20](#page-19-0)
- [« Contrôle des règles de numérisation », page 4-22](#page-21-0)

### <span id="page-18-1"></span>**Affichage des images**

Les fichiers image sont stockés sur le disque dur du système avec des noms de fichier uniques indiquant la date et l'heure de la numérisation : *aaaa-mm-jj@hh.mm.ss.tif*. Toutefois, ces noms de fichier ne fournissent pas de description de l'image. Pour afficher le contenu des fichiers image :

- Affichez les miniatures des images à l'aide de CentreWare IS [\(page 4-12\)](#page-11-1) ou de la commande de numérisation Xerox [\(page 4-13\)](#page-12-0).
- Affichez les miniatures des images à l'aide d'une autre application [\(page 4-14\)](#page-13-0).

### <span id="page-19-0"></span>**Suppression des fichiers image**

Lorsque vous appuyez sur le bouton **Numérisation** du panneau de commande, le message **<%> Plein** de l'affichage indique l'espace disque utilisé pour stocker les images numérisées. Si une nouvelle image numérisée dépasse l'espace disponible sur le disque dur, le panneau de commande affiche un message d'erreur indiquant que le disque dur est plein ; la numérisation s'interrompt alors jusqu'à ce certains fichiers soient supprimés afin de libérer de l'espace.

#### **Remarque**

La taille des fichiers d'images numérisées varie en fonction de la résolution de numérisation et des options de couleur sélectionnées.

Pour libérer de l'espace sur le disque dur, supprimez régulièrement les images numérisées dont vous n'avez plus besoin. Pour supprimer les fichiers, utilisez :

- le panneau de commande, ou
- CentreWare IS.

#### **Remarque**

Lorsque vous récupérez une image numérisée pour la placer directement dans une application, l'image peut être supprimée automatiquement du disque dur du système WorkCentre après son importation dans l'application. Pour plus d'informations, reportezvous aux sections [« Utilisation de l'importateur d'images Xerox sous Windows 2000,](#page-13-1)  [Windows XP et Windows Server 2003 \(TCP/IP\) », page 4-14](#page-13-1) et [« Utilisation de](#page-15-0)  [l'Importateur d'images Xerox sous Macintosh OS X », page 4-16](#page-15-0).

#### **Utilisation du panneau de commande pour supprimer les fichiers image**

Pour supprimer tous les fichiers numérisés d'un dossier :

- **1.** Dans le panneau de commande, appuyez sur le bouton **Numérisation**.
- **2.** Dans le menu, sélectionnez le dossier ; reportez-vous à la section [« Définition de la](#page-5-0)  [destination de la numérisation », page 4-6](#page-5-0).
- **3.** Sélectionnez **Effacer le dossier**, puis appuyez sur le bouton **Entrer**.
- **4.** Lorsqu'un message vous demande si vous souhaitez supprimer tous les fichiers numérisés de ce dossier, sélectionnez **Oui**, puis appuyez sur le bouton **Entrer**.

#### **Utilisation de CentreWare IS pour supprimer des fichiers image**

Vous pouvez supprimer une partie ou la totalité des fichiers numérisés d'un dossier :

- **1.** Accédez à CentreWare IS :
	- **a.** Lancez votre navigateur Web.
	- **b.** Entrez l'adresse IP du système dans le champ Adresse du navigateur  $(http://xxx.xxx.xxx.xxx.xxx).$

#### **Remarque**

Vous trouverez l'adresse IP sur la page de démarrage ou sur la page de configuration. Vous pouvez également afficher l'adresse IP sur le panneau de commande ; appuyez sur le bouton **Configuration machine**, sélectionnez **Informations**, appuyez sur le bouton **Entrer**, sélectionnez **Identification du système**, appuyez à nouveau sur le bouton **Entrer**, puis recherchez l'adresse IP.

- **2.** Cliquez sur le bouton **Numérisations** pour afficher l'onglet **Numérisations**.
- **3.** Si vous souhaitez supprimer des images numérisées dans un dossier privé :
	- **a.** Cliquez sur le nom du dossier privé dans la liste située dans la partie gauche de l'affichage.
	- **b.** Entrez le mot de passe de ce dossier privé.
- **4.** Si vous souhaitez supprimer tous les fichiers image dans ce dossier, cliquez sur le bouton **Tout supprimer**.
- **5.** Si vous souhaitez supprimer un fichier spécifique, cliquez sur le bouton **Supprimer** à droite de ce fichier.

#### **Remarque**

Vous pouvez supprimer automatiquement des images du Dossier public ou de dossiers privés. Sous **Administration**, dans la partie gauche de l'affichage, cliquez sur **Dossier de nettoyage** et entrez votre mot de passe (si un message vous y invite). Reportezvous à l'aide en ligne pour plus d'informations.

### <span id="page-21-0"></span>**Contrôle des règles de numérisation**

Les administrateurs peuvent contrôler les règles de numérisation, notamment la demande de mots de passe lors de la définition de dossiers privés.

- **1.** Accédez à CentreWare IS :
	- **a.** Lancez votre navigateur Web.
	- **b.** Entrez l'adresse IP du système dans le champ Adresse du navigateur  $(http://xxxx.xxx.xxx.xxx).$

#### **Remarque**

Vous trouverez l'adresse IP sur la page de démarrage ou sur la page de configuration. Vous pouvez également afficher l'adresse IP sur le panneau de commande ; appuyez sur le bouton **Configuration machine**, sélectionnez **Informations**, appuyez sur le bouton **Entrer**, sélectionnez **Identification du système**, appuyez à nouveau sur le bouton **Entrer**, puis recherchez l'adresse IP.

- **2.** Cliquez sur le bouton **Numérisations** pour afficher l'onglet **Numérisations**.
- **3.** Sous **Administration** , dans la partie gauche de l'affichage, cliquez sur **Général** et entrez votre mot de passe (si un message vous y invite).
- **4.** Modifiez les paramètres des règles de numérisation comme vous le souhaitez. Reportez-vous à l'aide en ligne pour plus d'informations.